## **How to Time In and Time Out using Timecard**

1. From the Payroll module, click **Timecards**.

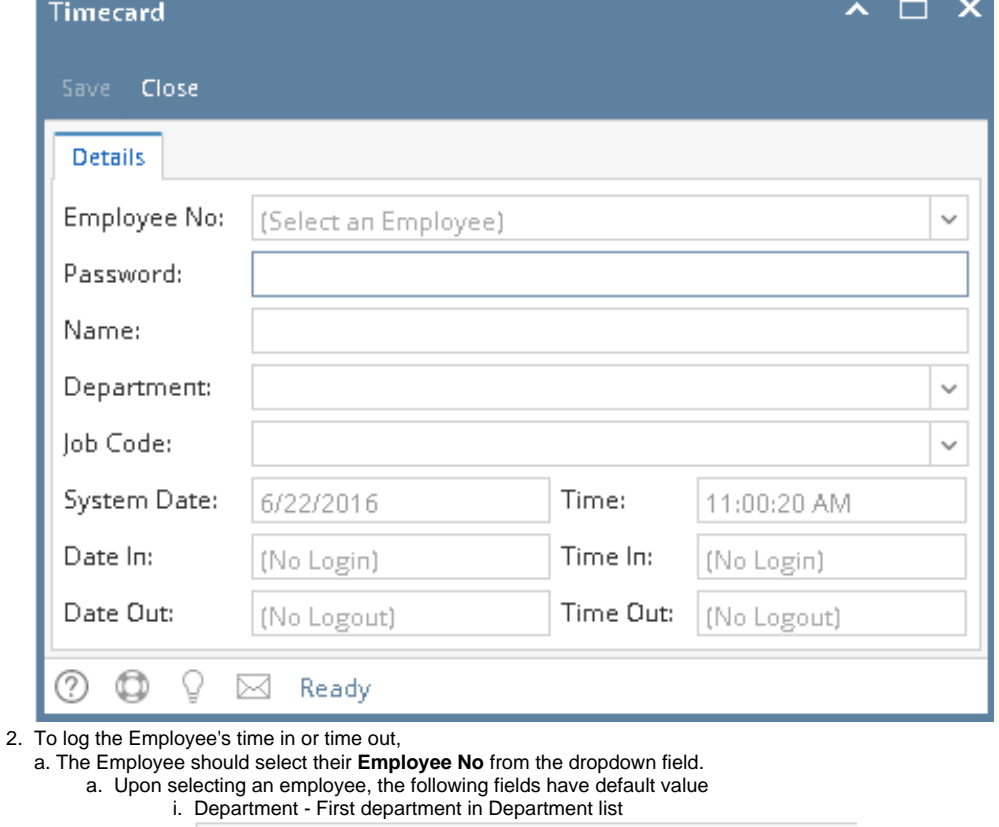

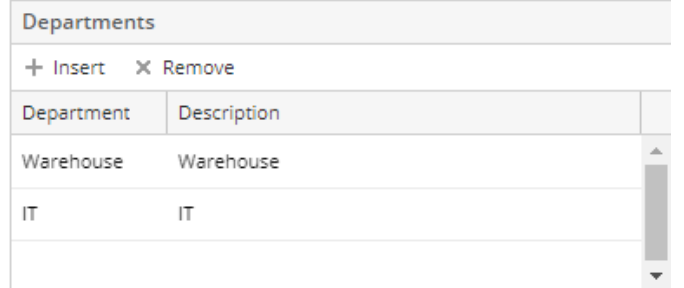

ii. Job Code - Hourly Rate or Fixed Amount

iii. WC Code - Workers Comp set to employee

Note: These fields are editable and values can be changed

b. Then their password should be entered in the **Password** field.

c. **Name** field is read-only and will be automatically populated after selecting the **Employee No.**

- f. **System Date** field is read-only and is based on the computer's system date.
- g. **Time** field is also read-only and is the basis of the time in and time out when the time entry is saved.
- h. **Time In** field is read-only and will display **No Login** as default value but will automatically change after saving the time in.

i. **Time Out** fields is also read-only and will display **No Logout** as default value but will automatically change after saving the time out.

3. Click the **Save** toolbar button.

4. A confirmation message will be displayed after saving time in.

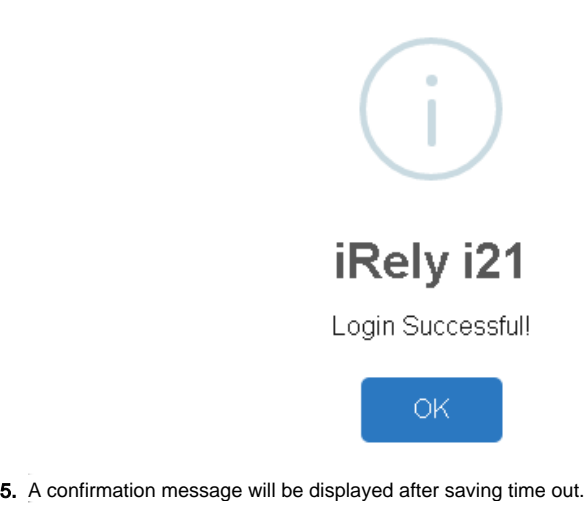

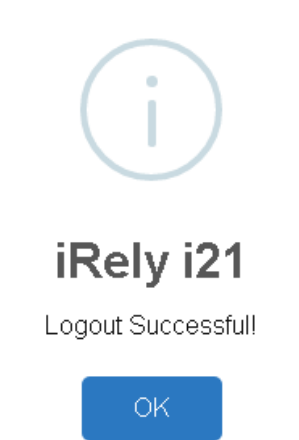

6. Click **OK** button and the screen will exit.

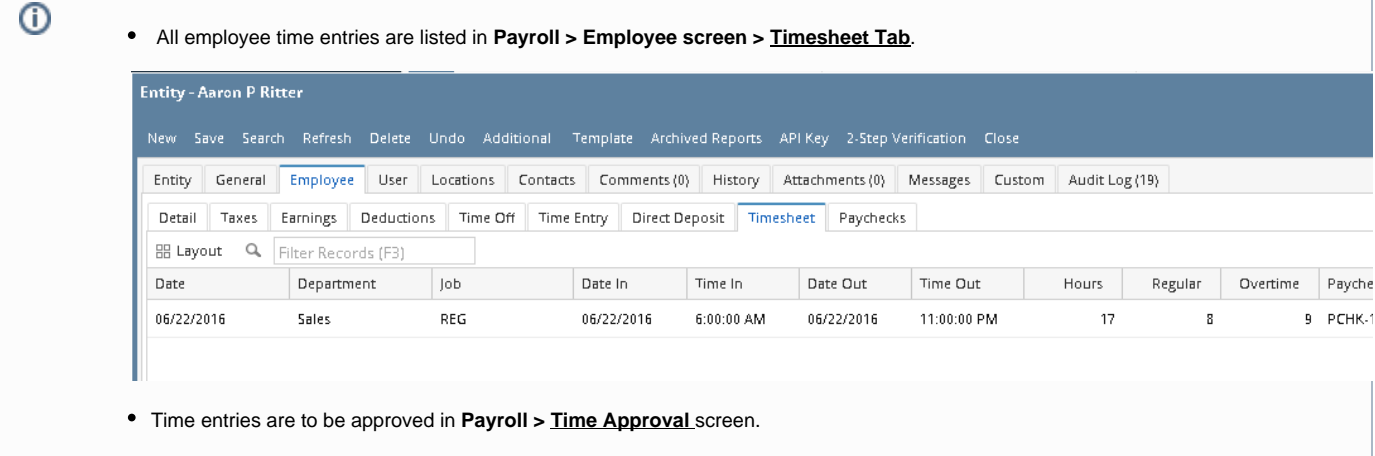

## 1. From the Payroll module, click **Timecards**.

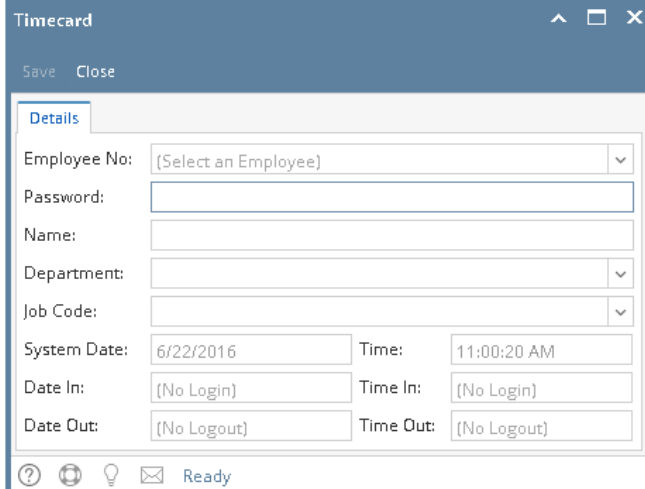

- 2. To log the Employee's time in or time out,
	- a. The Employee should select their **Employee No** from the dropdown field.
	- b. Then their password should be entered in the **Password** field.
	- c. **Name** field is read-only and will be automatically populated after selecting the **Employee No.**
	- d. The Employee should select their **Departments** from the dropdown field which displays the department where the employee belongs to.
	- e. The Employee should also select their appropriate **Job Code** from the respective dropdown field.
	- f. **System Date** field is read-only and is based on the computer's system date.

g. **Time** field is also read-only and is the basis of the time in and time out when the time entry is saved.

h. **Date In** and **Time In** fields are read-only and will display **No Login** as default value but will automatically change after saving the time in.

i. **Date Out** and **Time Out** fields are also read-only and will display **No Login** as default value but will automatically change after saving the time out.

3. Click the **Save** toolbar button.

4. A confirmation message will be displayed after saving time in.

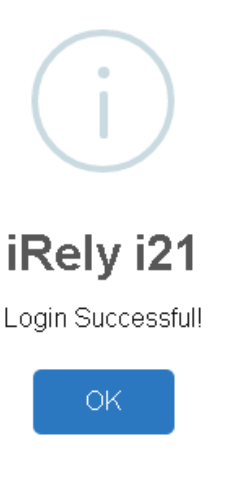

5. A confirmation message will be displayed after saving time out.

⊙

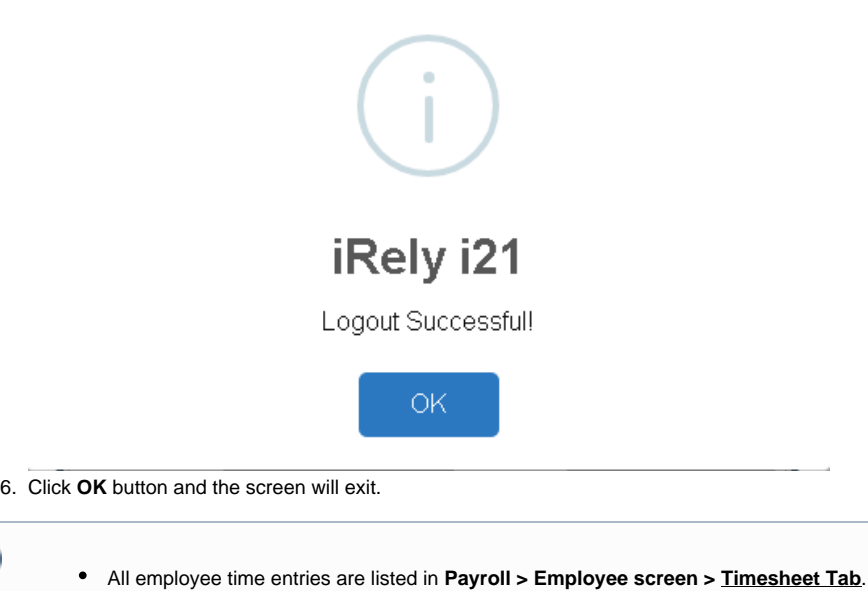

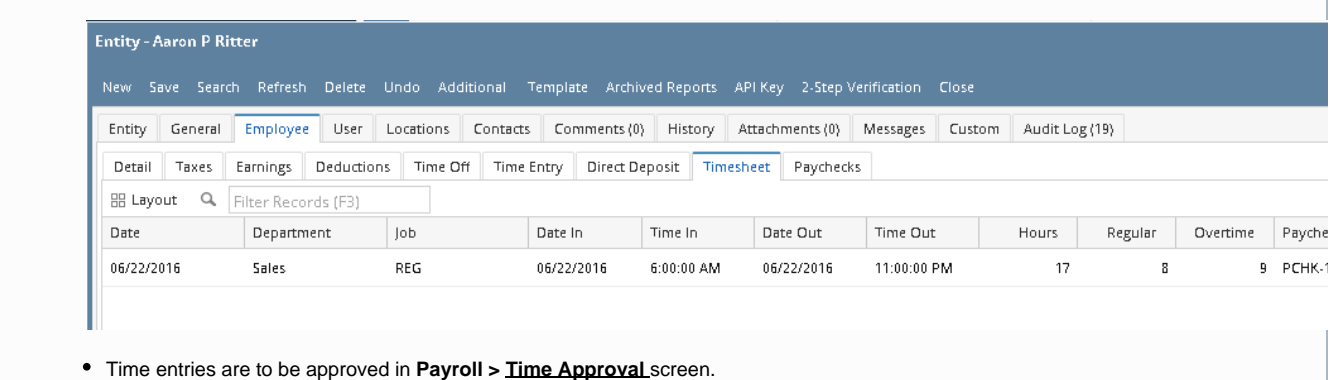

In this screen, the Employee logs in and out for their Timecards on day to day work. This will be used to create paychecks per pay period.

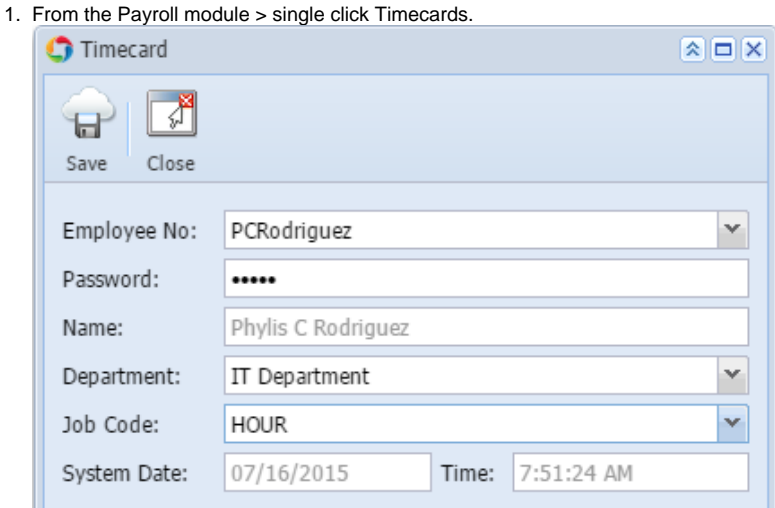

- 2. Upon the Employee comes in, he/ she needs to login their Time.
	- a. The Employee should select their **Employee No.**
		- b. Employee has their own password to log in and out and they need to enter it on **Password** field.
		- c. **Name** field is a read-only field and it automatically filled in after selecting the Employee No.
		- d. The Employee should select the **Department** they are working on. It is a required field.
		- e. The Employee should select the **Job Code.**
		- f. **System Date** field is a read-only field and it automatically field in based on the computer system date.
- g. **Time** field is a read-only field and it automatically filled in and saved the Time In And Out of the Employee once they hit the Save toolbar button.
- 3. This is the confirmation message if the Employee logged in.

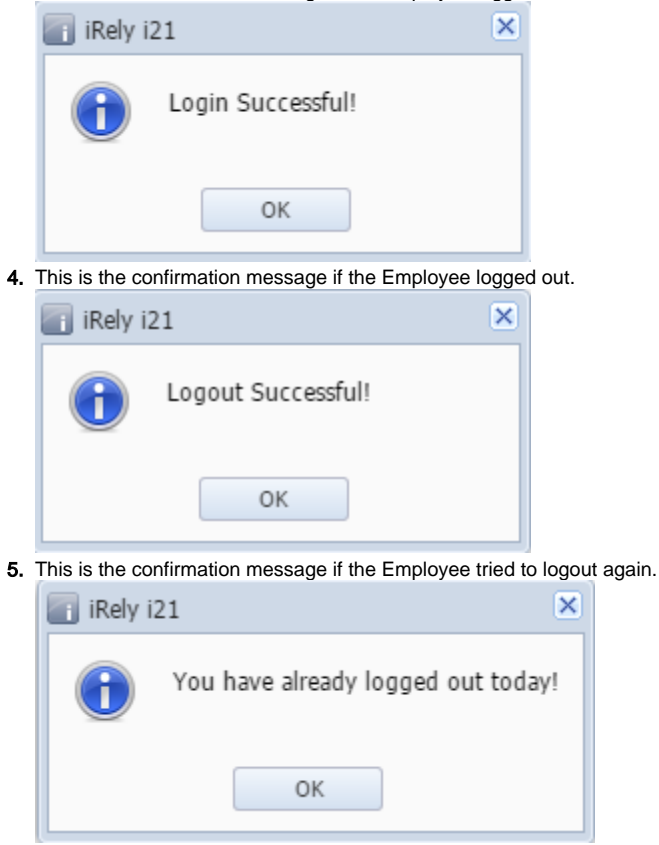

All the Employee Time Entries are displaying in the Employee screens > Timesheet tab.

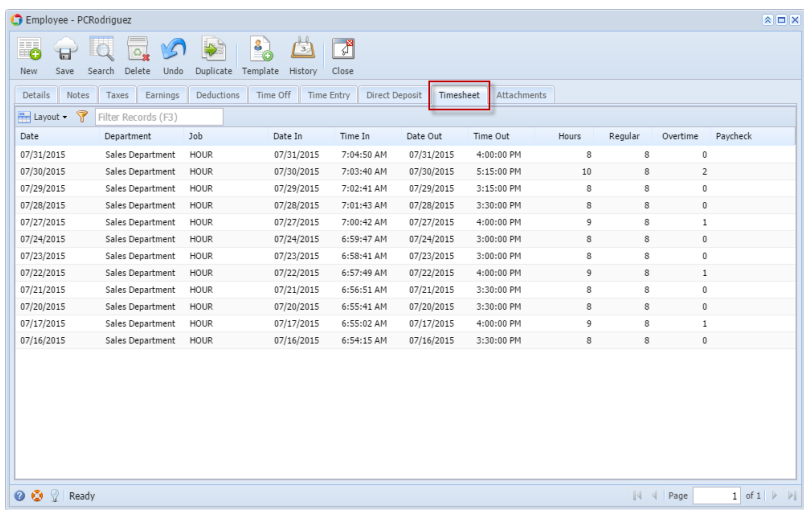